# ЮKassa (Яндекс.Касса)

- [54-ФЗ Решение от ЮKassa](#page-0-0)
- [Описание](#page-0-1)
	- [Сайт](#page-0-2)
	- [Тарифы](#page-0-3)
	- [Правовая форма](#page-0-4)
	- [Территория обслуживания](#page-0-5)
- [Подключение](#page-0-6)
	- [Регистрация в ПС](#page-0-7)
	- [Заявка в саппорт](#page-2-0)
		- [Создание тикета](#page-2-1)
	- [Документация для разработчиков](#page-3-0) [Документация для менеджеров КП](#page-4-0)

### Внимание!

Для корректной работы Платежной системы, курсы валют на Вашем сайте не должны отличаться больше чем на 30% от курса Вашего регионального банка (Центрального банка РФ, Национального банка Украины, Национального банка Казахстана или другого Центрального Банка Региона). Рекомендуем выставлять наценку не более 10-20%.

## <span id="page-0-0"></span>54-ФЗ — Решение от ЮKassa

«О применении контрольно-кассовой техники при осуществлении расчетов в Российской Федерации»

#### <https://kassa.yandex.ru/54fz>

Ю.Касса подготовили решение:

- 1. Нужно купить или взять в аренду кассу (у партнеров Ю.Кассы)
- 2. Заполнить настройки в Личном кабинете Ю.Кассы

## <span id="page-0-1"></span>Описание

На вашем сайте будут самые популярные способы оплаты и Ю.Деньги Подробнее можно прочитать здесь <https://yookassa.ru/docs/payment-solution>

## <span id="page-0-2"></span>Сайт

<https://yookassa.ru/>

## <span id="page-0-3"></span>Тарифы

<https://yookassa.ru/fees/>

### <span id="page-0-4"></span>Правовая форма

Юридические лица, Индивидуальные предприниматели

### <span id="page-0-5"></span>Территория обслуживания

Россия и страны СНГ

## <span id="page-0-6"></span>Подключение

## <span id="page-0-7"></span>Регистрация в ПС

Начните с заявки на подключение

#### <https://yookassa.ru/docs/payouts/overview/activation>

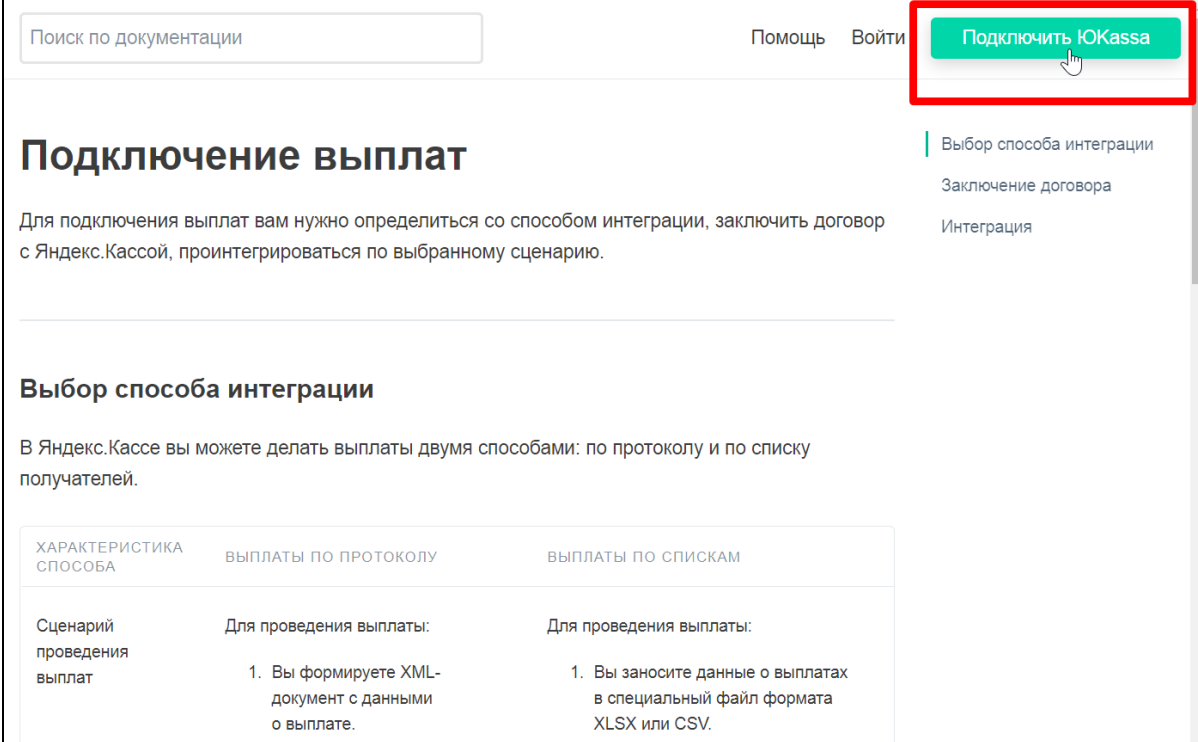

Полная инструкция по подключению:<https://yookassa.ru/docs/support/payments/onboarding>

Сообщите менеджеру Ю.Касса, что вам необходимы [Массовые выплаты.](https://yookassa.ru/docs/payouts)

Заполните анкету и отправьте ее Ю.Касса по электронной почте.

#### [Пример заполнения анкеты](https://docs.google.com/document/d/1jHXeserdys92YB8-3s8SHeoexgq_xMMsmBdn-XLxenA/edit)

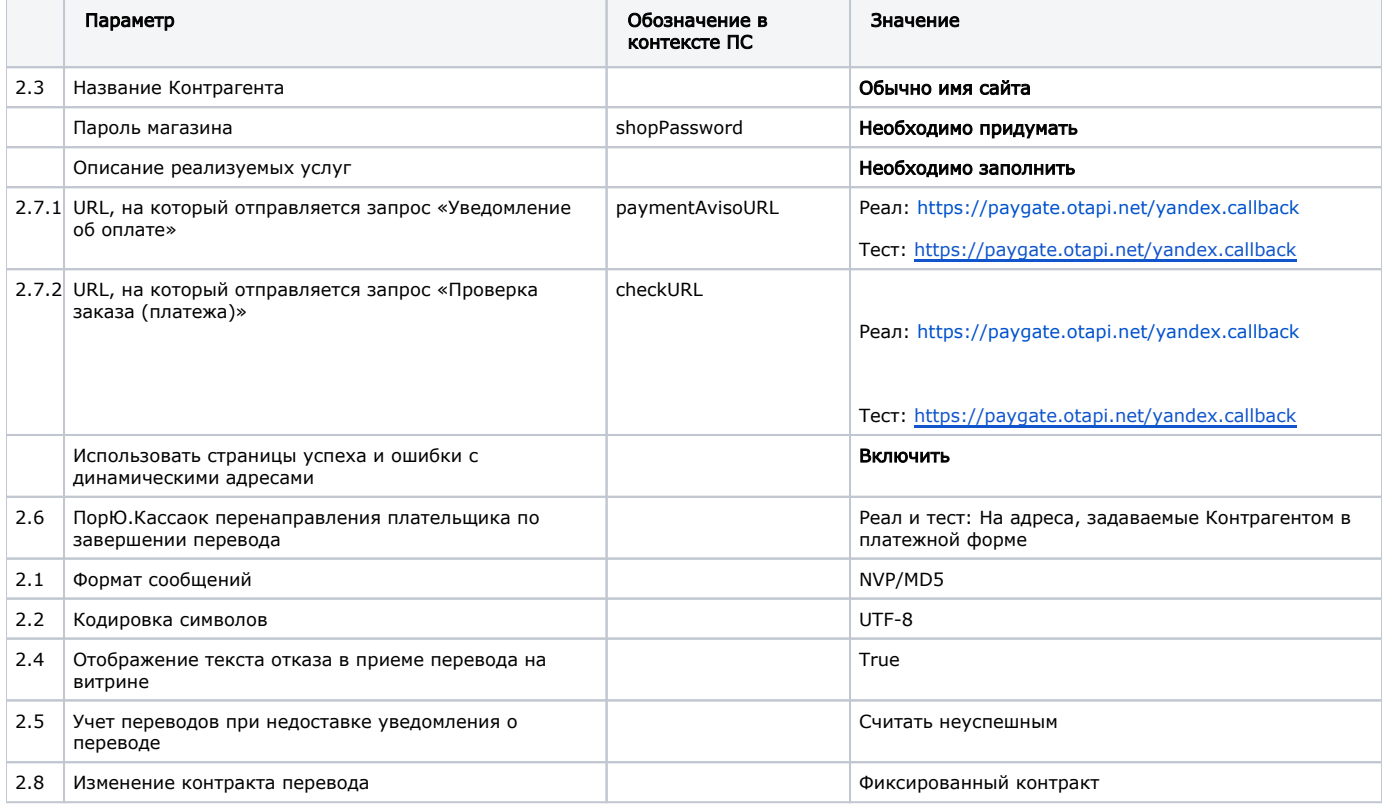

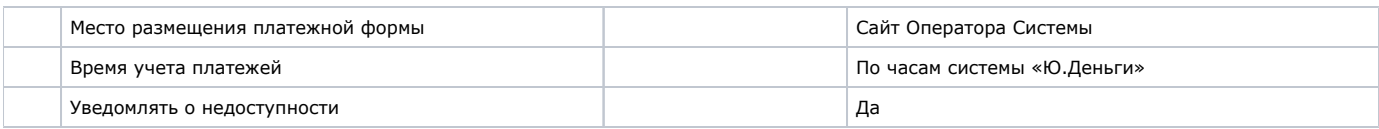

### <span id="page-2-0"></span>Заявка в саппорт

Необходимо написать тикет в [саппорт.](http://support.otcommerce.com/) В тикете укажите следующие данные:

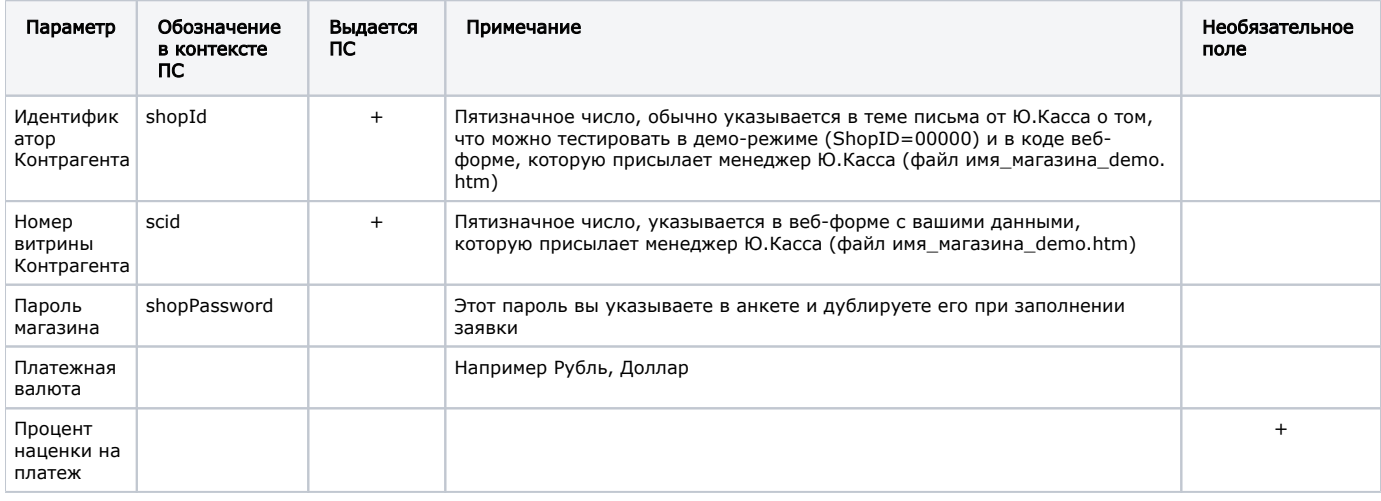

### <span id="page-2-1"></span>Создание тикета

Авторизуйтесь в [службе технической поддержки OT Commerce](http://support.otcommerce.com/), перейдите на страницу подачи заявки.

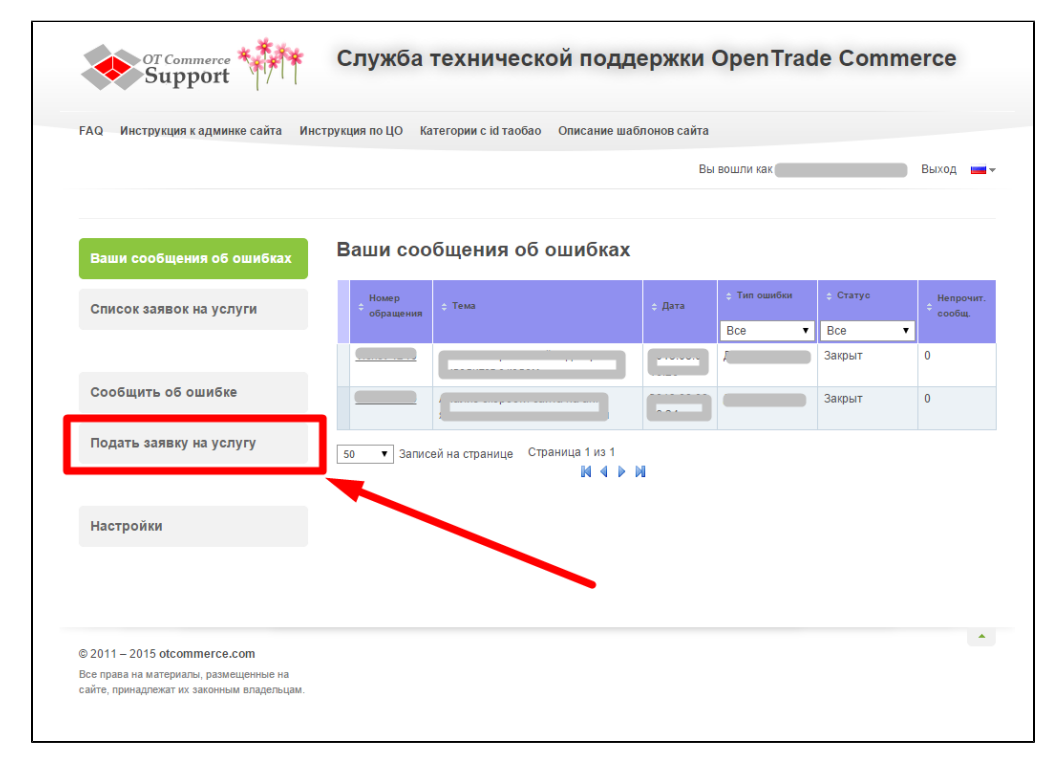

Выберите «Подключение платёжной системы».

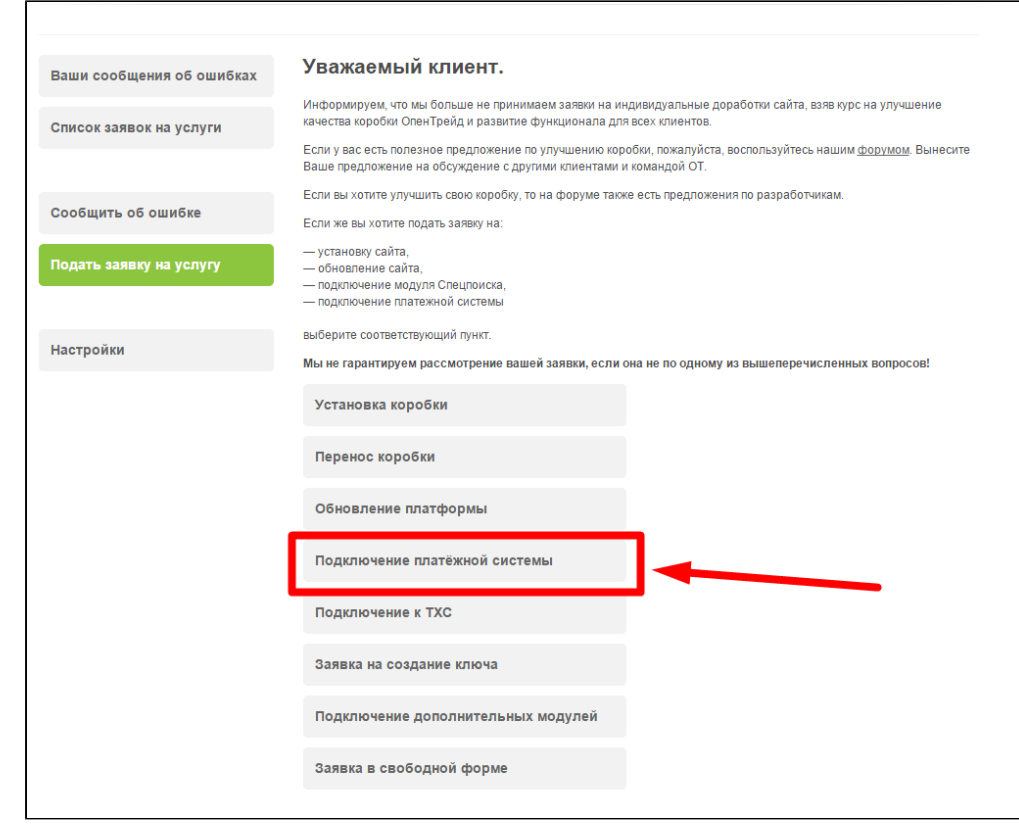

Отобразится форма для подачи заявки на подключение.

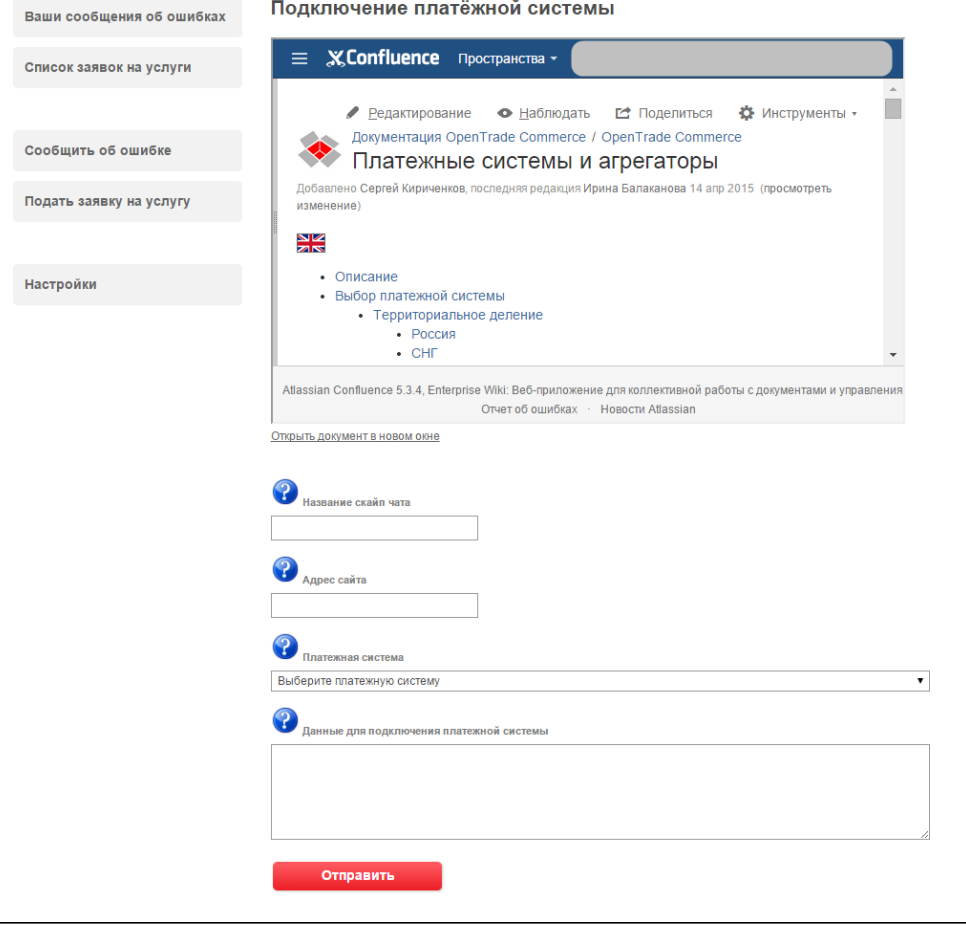

<span id="page-3-0"></span>После заполнения всех полей, нажмите кнопку «Отправить».

## Документация для разработчиков

<https://yookassa.ru/developers>

## <span id="page-4-0"></span>Документация для менеджеров КП

[https://docs.google.com/document/d/1dnjofBU89YVuLrVJeCGOwgcZ88ZbTyQWxXwGIjwo\\_lA/edit#](https://docs.google.com/document/d/1dnjofBU89YVuLrVJeCGOwgcZ88ZbTyQWxXwGIjwo_lA/edit)